# **Anleitung zur Nutzung der Starkregengefahrenhinweiskarte NRW**

### **Offizieller Hinweis zur Nutzung der Starkregengefahrenhinweiskarte:**

"Dort, wo kommunale Starkregengefahrenkarten bereits existieren, sollten diese konsultiert werden, da örtliche Gegebenheiten auf der lokalen Skale wesentlich besser dargestellt werden können als auf der Skale von Nordrhein - Westfalen. Für Kommunen, in denen noch keine kommunalen Karten zur Starkregengefahr existieren, liefert die Starkregenhinweiskarte NRW des BKG erste valide Erkenntnisse, die im Rahmen der "Arbeitshilfe kommunales Starkregenrisikomanagement " vertieft werden sollten."

 $\rightarrow$  die Starkregengefahrenkarten für Bad Honnef werden aktuell erstellt. Bis dahin kann die obige Karte als erste Orientierung genutzt werden.

Die Starkregengefahrenhinweise basiert auf einer Simulation von Starkregenereignissen für Nordrhein-Westfalen. Simuliert wurden jeweils die **maximalen Wasserstandshöhen** und die **maximalen Fließgeschwindigkeiten** für zwei Ereignistypen:

- ein **seltenes** (100-jährliches) Ereignis
- und ein **extremes** Ereignis (hN = 90 mm/qm/h)

Der **Zugriff auf die Karten** kann über den folgenden Link zum **Geoportal.de** erfolgen:

https://geoportal.de/Info/tk\_04-starkregengefahrenhinweise-nrw

Auf dieser Webseite finden Sie ganz oben einen Link zur Karte:

# Starkregengefahrenhinweise Nordrhein-Westfalen

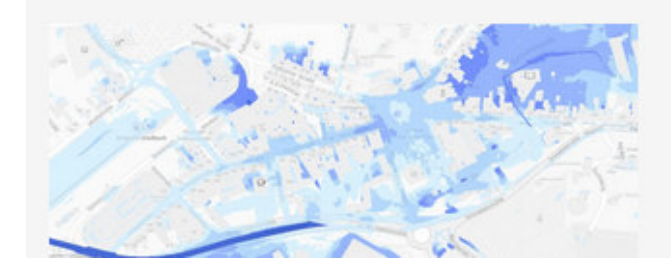

**&** Karte Zusätzliche Informationen

Im unteren Bereich der Webseite sind ausführliche **Hintergrundinformationen** (Dokumentation, Allgemeine Hinweise zur Nutzung, …) aufrufbar:

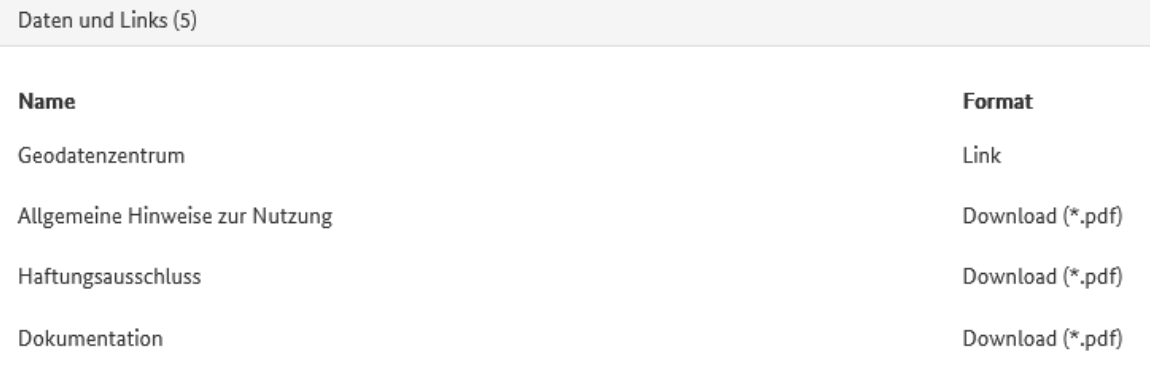

Dienst "WMS Starkregengefahrenhinweise Nordrhein-Westfalen (Starkregen NRW)" (GetCapabilities) WMS-Capabilities

## **Navigieren in der Kartenanwendung**

Über den Link zur Karte öffnet sich die Starkregengefahrenhinweiskarte für NRW in der Kartenansicht des Geoportals.

Die wichtigsten Werkzeuge, um sich in der Karte zurechtzufinden, sind die folgenden: 1  $Such$ **Ceoportal.de**  $\overline{a}$ Orte Themen Geodaten

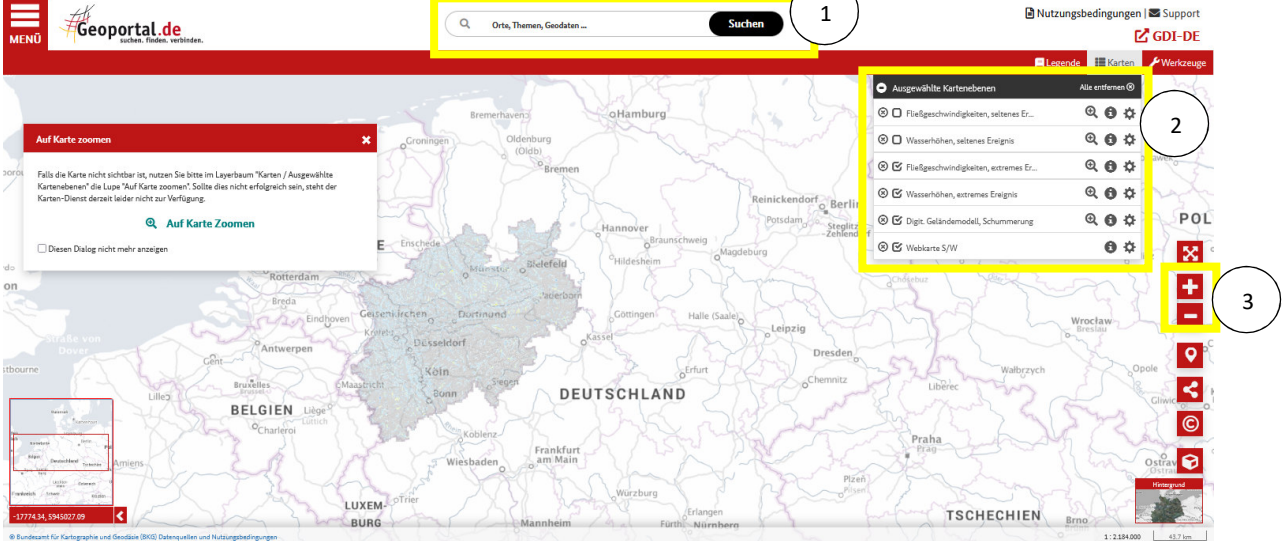

#### **Erläuterung der Werkzeuge:**

1. **Adresssuche**: hier kann eine Stadt oder eine Adresse eingegeben werden. Es öffnet sich ein Fenster mit Adressvorschlägen (unter der Rubrik "Gehe nach..."). Um **zu einem Ort zu navigieren**, muss der **entsprechende Suchvorschlag direkt angeklickt** werden.

(Bei einer Suche über den schwarzen Button "Suchen", findet keine Suche nach Orten, sondern in der Datenbank statt, dies führt meist zu keinem Ergebnis.)

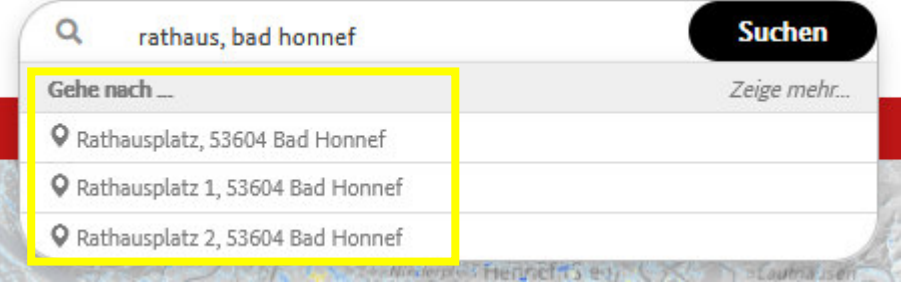

2. **Auswahl der angezeigten Kartendaten**: in diesem Fenster können Ebenen in der Karte anoder ausgeschaltet werden. Beim Start der Kartenanwendung sind die Daten für das extreme Starkregenereignis ausgewählt, ebenso wie zwei Hintergrundkarten ("Webkarte S/W" und "Digitales Geländemodell"), die zur Orientierung dienen.

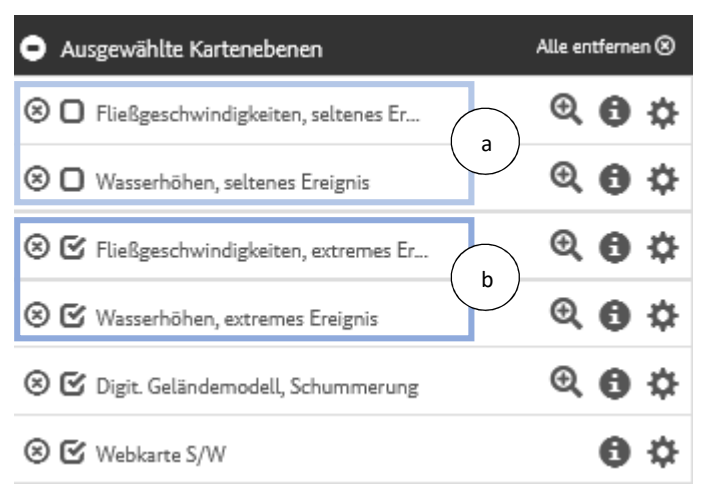

Durch Aktivieren oder Deaktivieren der Layer "Fließgeschwindigkeiten" und "Wasserhöhen" für **ein seltenes (a)** oder **extremes Ereignis (b)**, können die dargestellten Daten ausgetauscht werden. Auch die Hintergrundkarten können angepasst werden, indem zum Beispiel der Haken bei der Kartenebene "Digitales Geländemodell" entfernt wird.

3. **Vergrößern / Verkleinern der Karte**: Für das Vergrößern der Kartenansicht auf das Plus (+) klicken, zum Verkleinern entsprechend auf das Minus (-). Alternativ kann dazu auch das Mausrad genutzt werden.

Das Verschieben des Kartenbildes erfolgt ebenfalls mit der Maus oder dem Touchpad, indem die Karte "gepackt" und verschoben wird.

## **Anzeigen der Legende:**

Für das Verständnis der dargestellten Starkregendaten und der Farbgebung ist die Legende wichtig. Diese kann über einen Klick auf "Legende" oben rechts aktiviert werden:

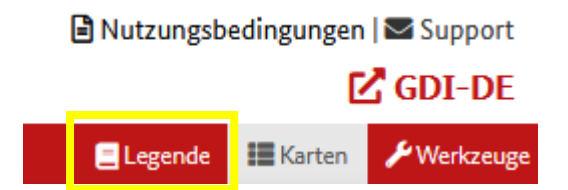

### **Drucken des Kartenbildes:**

Um den aktuell betrachteten Kartenausschnitt mit den dargestellten Starkregenkartengefahrenhinweisdaten auszudrucken, klicken Sie oben rechts auf "Werkzeuge" und wählen den Punkt "Drucken" aus.

Es öffnet sich ein neues Fenster, in dem der Titel und das Format (PDF oder ggf. auch PNG) für den Druck ausgewählt werden können. Die Option "mit Legende" sollte aktiviert werden, um die Erläuterung der Farbgebung der Starkregendaten mit auszugeben.

Der gewünschte Ausschnitt und das Layout (Größe und Ausrichtung der Druckseite) können ebenfalls noch angepasst werden. Über Klick auf den "Drucken"-Knopf kann dann der Druck durchgeführt werden, oder die erstellte Karte im entsprechenden Format gespeichert werden.

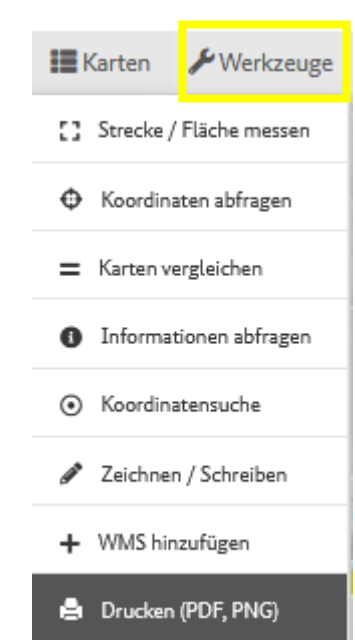